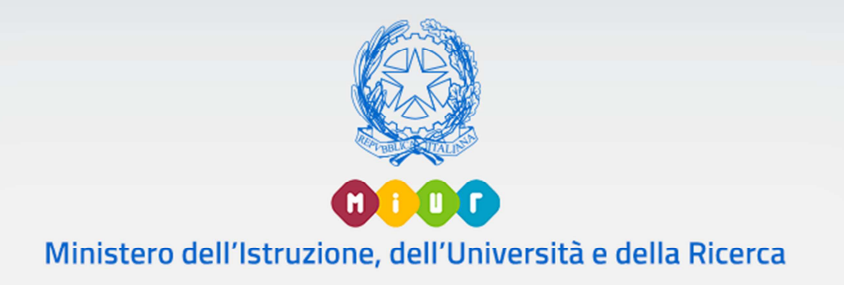

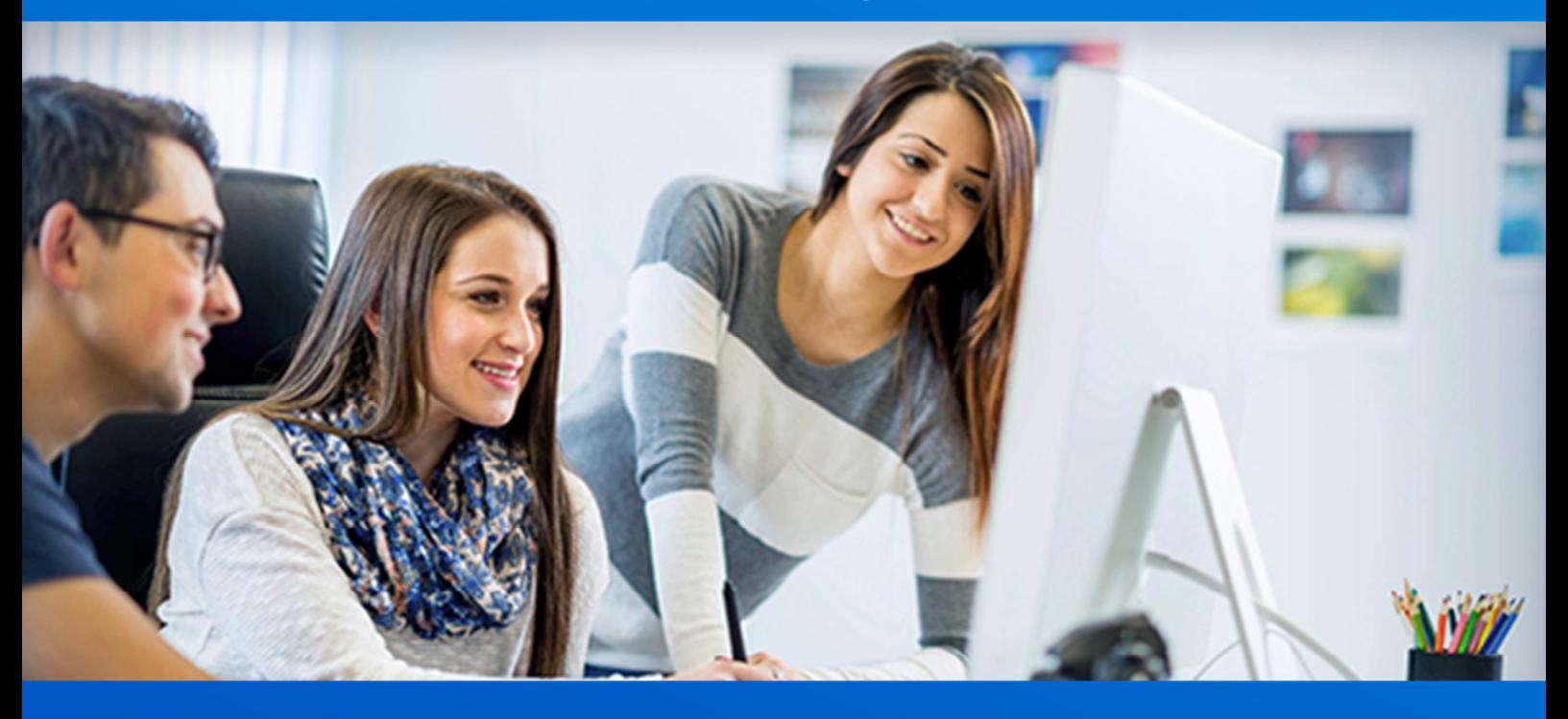

#### Anagrafe Nazionale degli Studenti

#### Monitoraggio percorsi formazione marittima CMN CAIM

Utente Scuola statale II grado Segreterie e Dirigenti scolastici

Versione 1.0 – novembre 2019

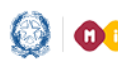

### Programmazione didattica

## **SCUOLA SECONDARIA DI II GRADO**

#### **Programmazione Didattica**

Le scuole secondarie di II grado che erogano i percorsi dell'indirizzo Trasporti e Logistica (Formazione Marittima), opzioni "Conduzione del mezzo navale" e "Conduzioni di apparati e impianti marittimi" devono gestire, tra le altre, le informazioni relative alla Programmazione didattica.

Questo manuale espone le funzioni che l'utente di Segreteria/Dirigente Scolastico ha a disposizione per abilitare i docenti ad operare nella definizione della programmazione didattica.

Le funzioni che consentono tale gestione sono disponibili sul portale SIDI, area Alunni - Gestione Alunni dopo aver selezionato il *profilo di accesso* ("Utente Statale II grado") e *l'Anno Scolastico* 2019/20.

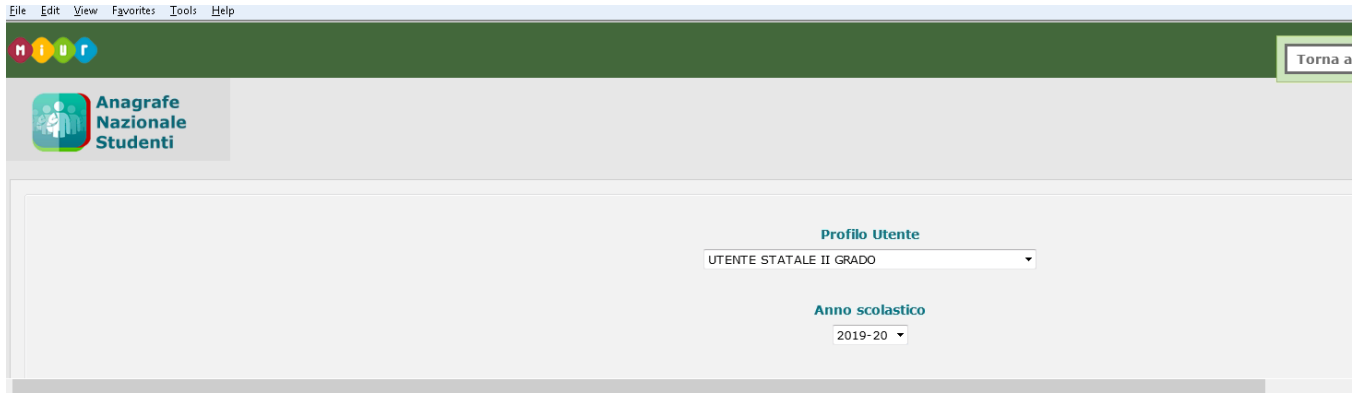

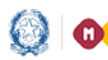

#### Programmazione didattica Guida Rapida

Dopo aver selezionato la scuola d'interesse, dal menù si sceglie 'Programmazione Didattica'

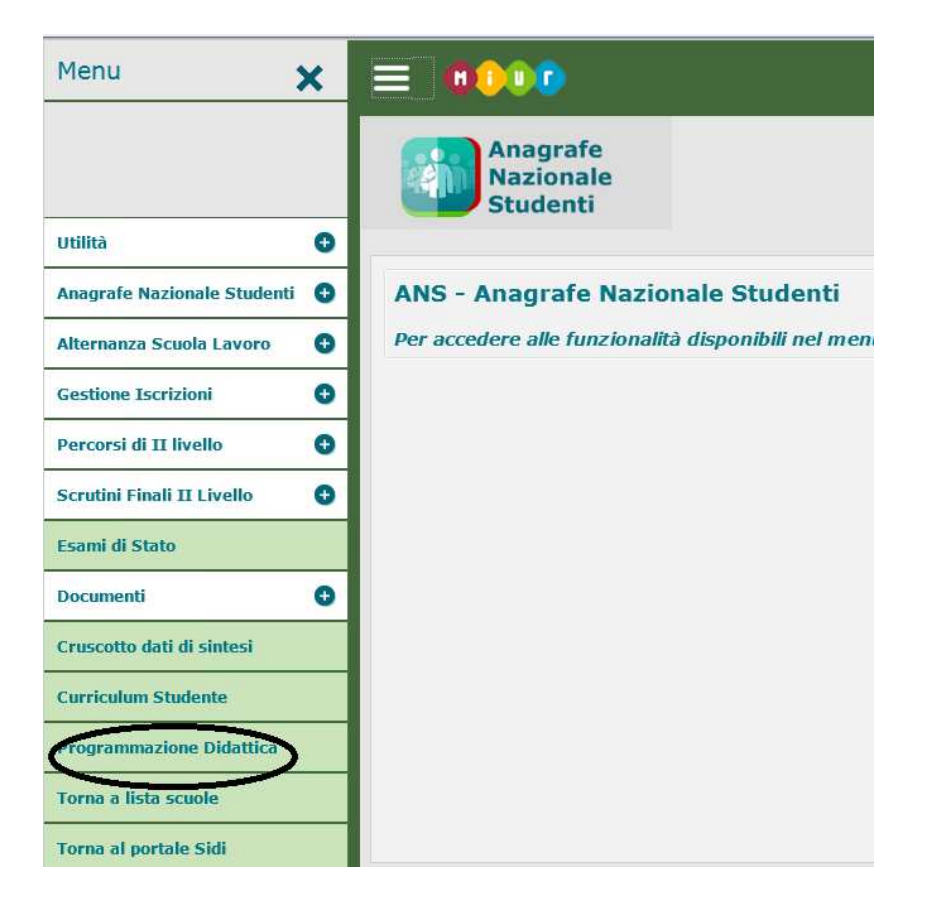

si accede all'applicazione per la Gestione della Programmazione Didattica

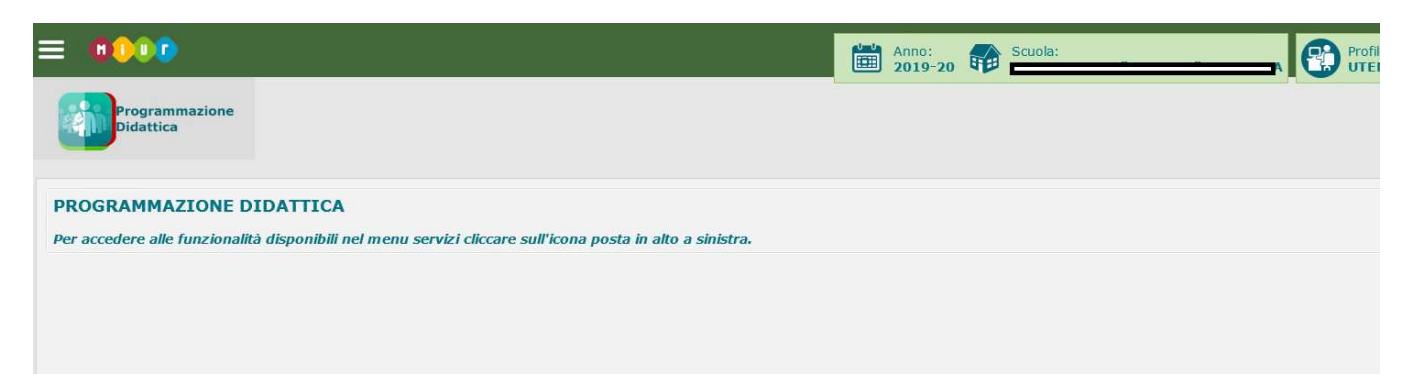

Di seguito vengono descritte le funzioni per l'abilitazione dei docenti alla gestione della Programmazione didattica da esercitare a cura delle Segreterie.

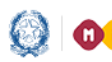

### Programmazione didattica

#### **Gestione Abilitazione Docente**

Selezionando il menu Gestione Abilitazione Docente

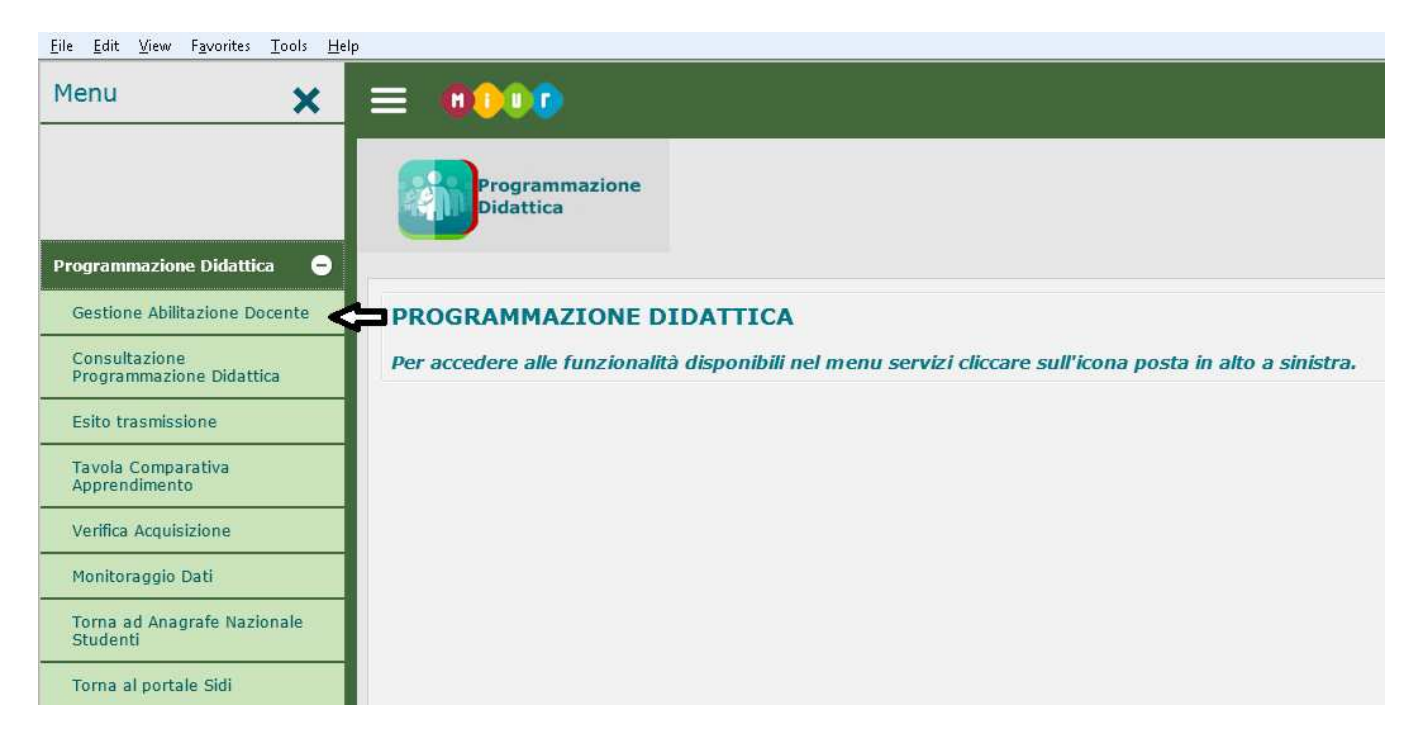

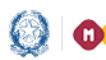

### Programmazione didattica

Viene presentata la pagina in cui è possibile gestire (inserire, modificare, cancellare) le abilitazioni per i docenti della scuola relativamente alle classi, indirizzi e discipline.

Vengono anche elencate le abilitazioni già presenti nel sistema per lo stesso docente.

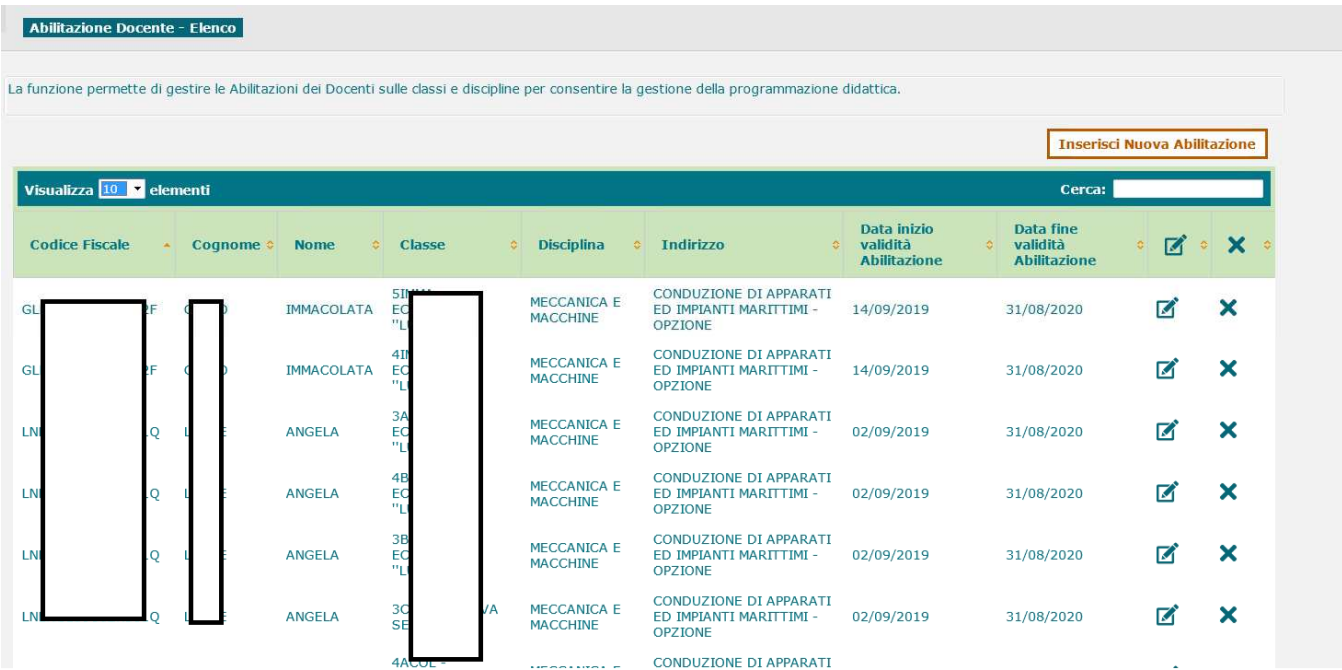

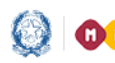

### Programmazione didattica

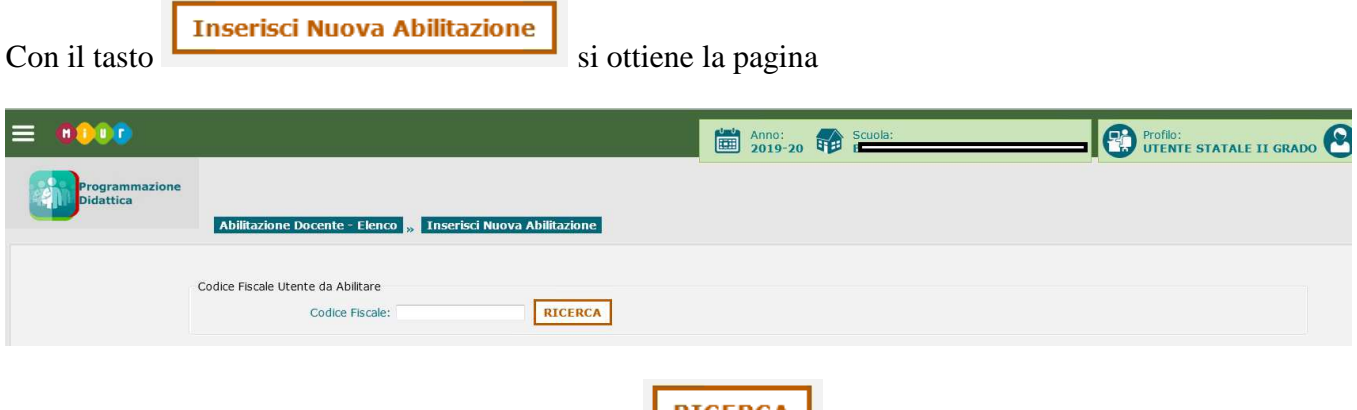

Digitando il Codice Fiscale del Docente e il tasto **LECERCA** 

Si ottiene la pagina in cui inserire i dati dell'abilitazione

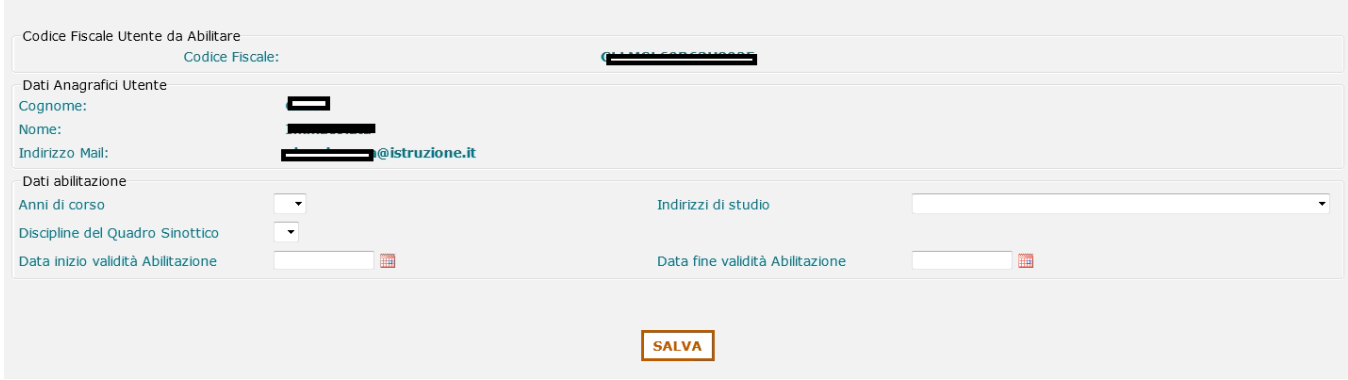

Dopo aver scelto l'anno di corso, viene presentato l'elenco delle classi per le quali il docente può essere abilitato ad operare.

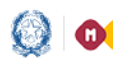

### Programmazione didattica

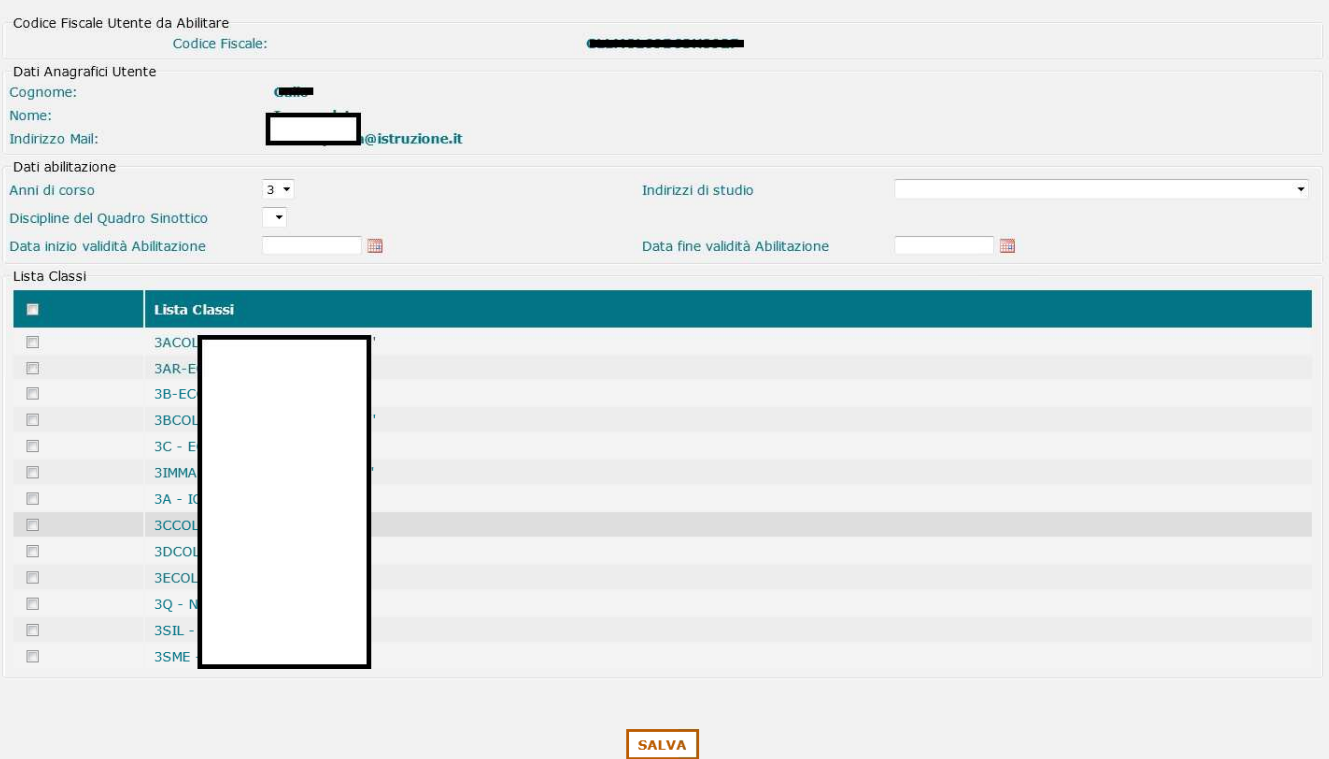

#### *N.B. Data Inizio Validità e data Fine Validità sono obbligatorie*

Con il tasto **SALVA** si richiede il salvataggio dei dati delle abilitazioni.

L'inserimento di una nuova abilitazione comporta l'invio di una mail, all'indirizzo del docente,

con il riferimento all'URL https://miurjb20.pubblica.istruzione.it/NAVALI/ProgrammazioneDidattica,

che sarà utilizzata dallo stesso docente per gestire la Programmazione Didattica sulle classi a cui è stato abilitato.

Analogamente, in caso di revoca, viene inviata una mail che avvisa il docente che non potrà più operare

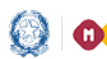

#### Programmazione didattica

Una volta inserita, una Abilitazione può essere modificata o cancellata.

Selezionando l'icona in riga è possibile modificare la Data Fine Validità dell'Abilitazione

Selezionando l'icona in riga  $\mathsf{\times}$  viene revocata l'Abilitazione al Docente.

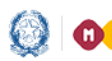

### Programmazione didattica

#### **Consultazione Programmazione Didattica**

Selezionando il menu Consultazione Programmazione Didattica

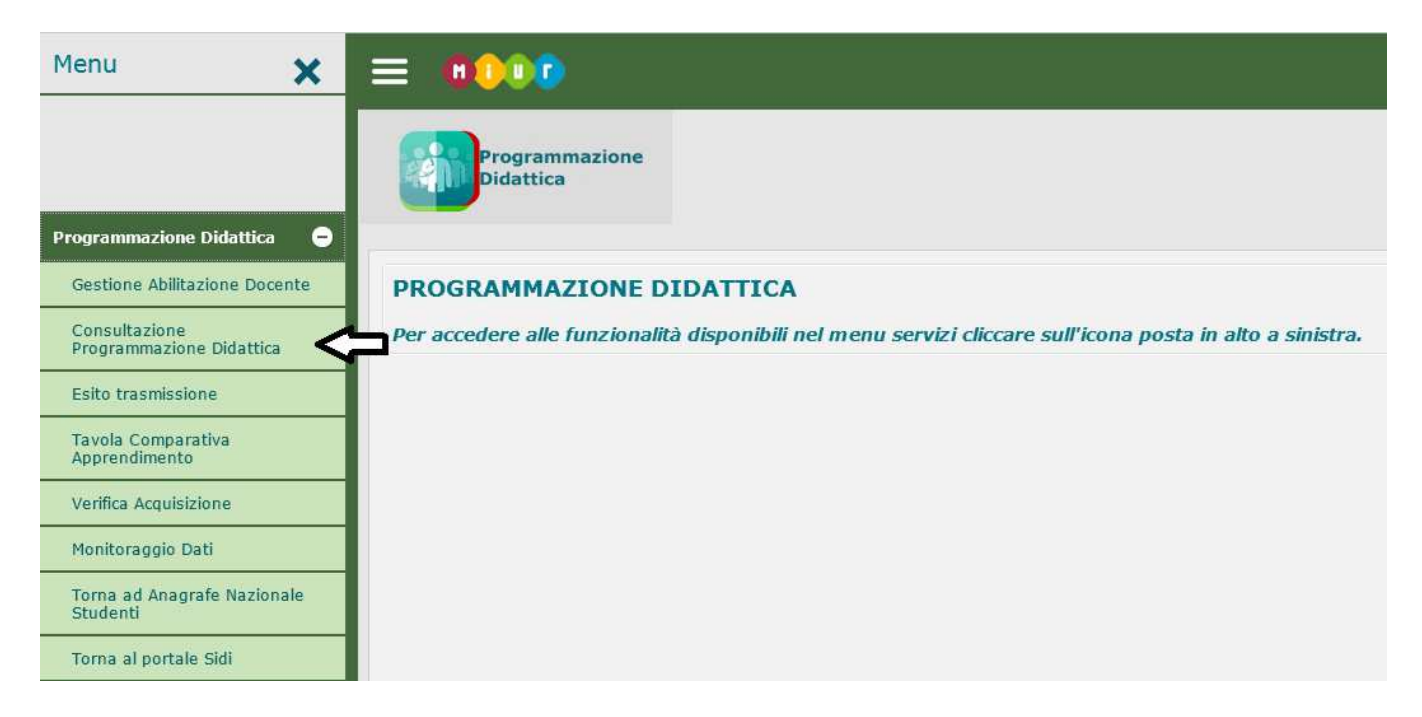

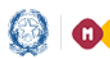

### Programmazione didattica

Si ottiene l'elenco delle Programmazioni che sono state inserite per le classi

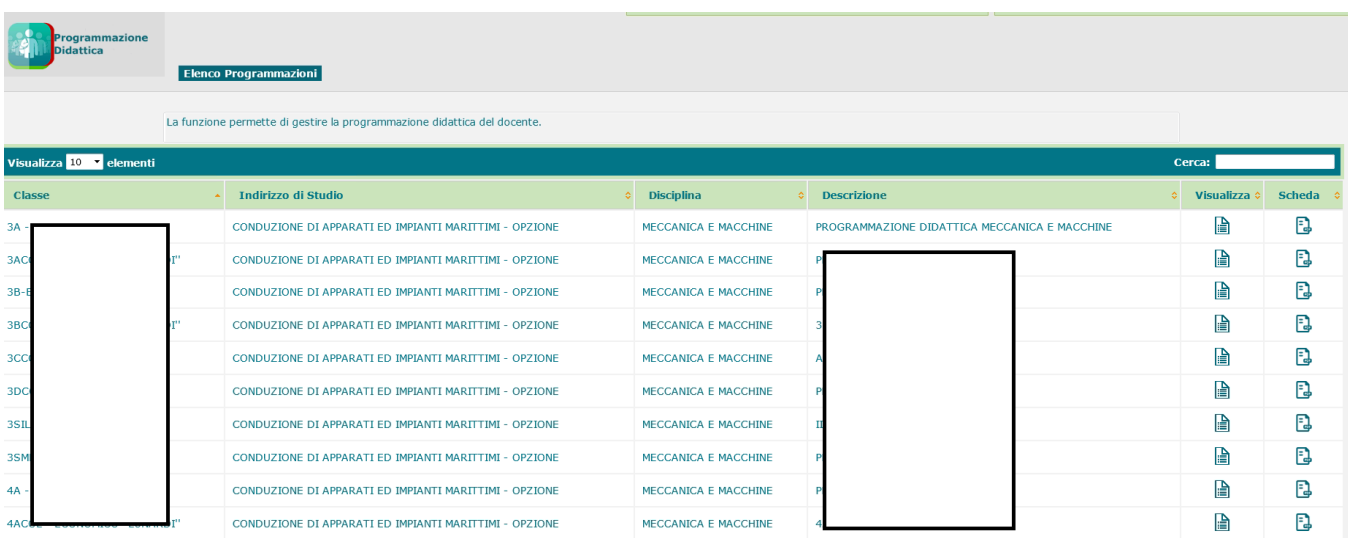

Selezionando l'icona in riga è possibile visualizzare i dati di dettaglio della Programmazione

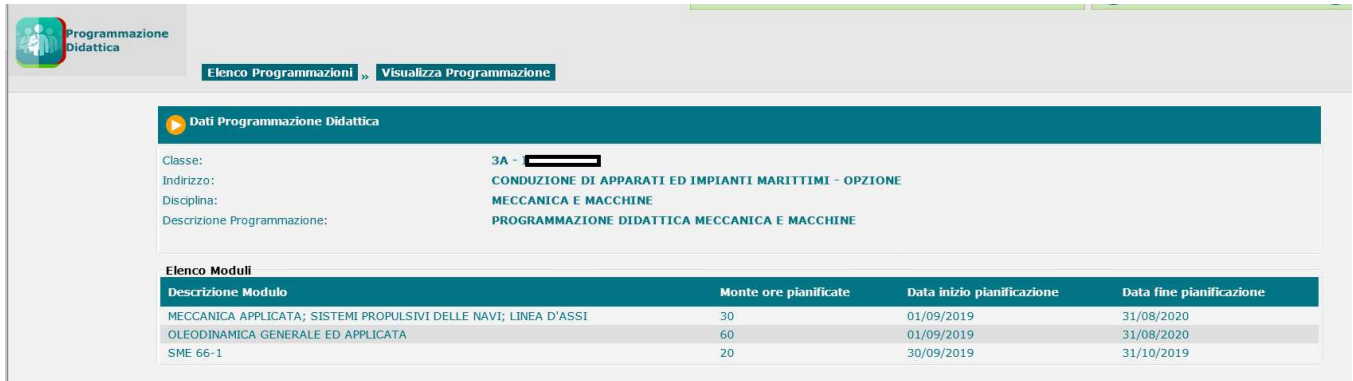

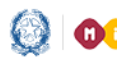

#### Programmazione didattica

Selezionando l'icona in riga è possibile visualizzare i dati relativi a moduli, argomenti, competenze, conoscenze, abilità, metodologie, mezzi, strumenti e sussidi, se già inseriti.

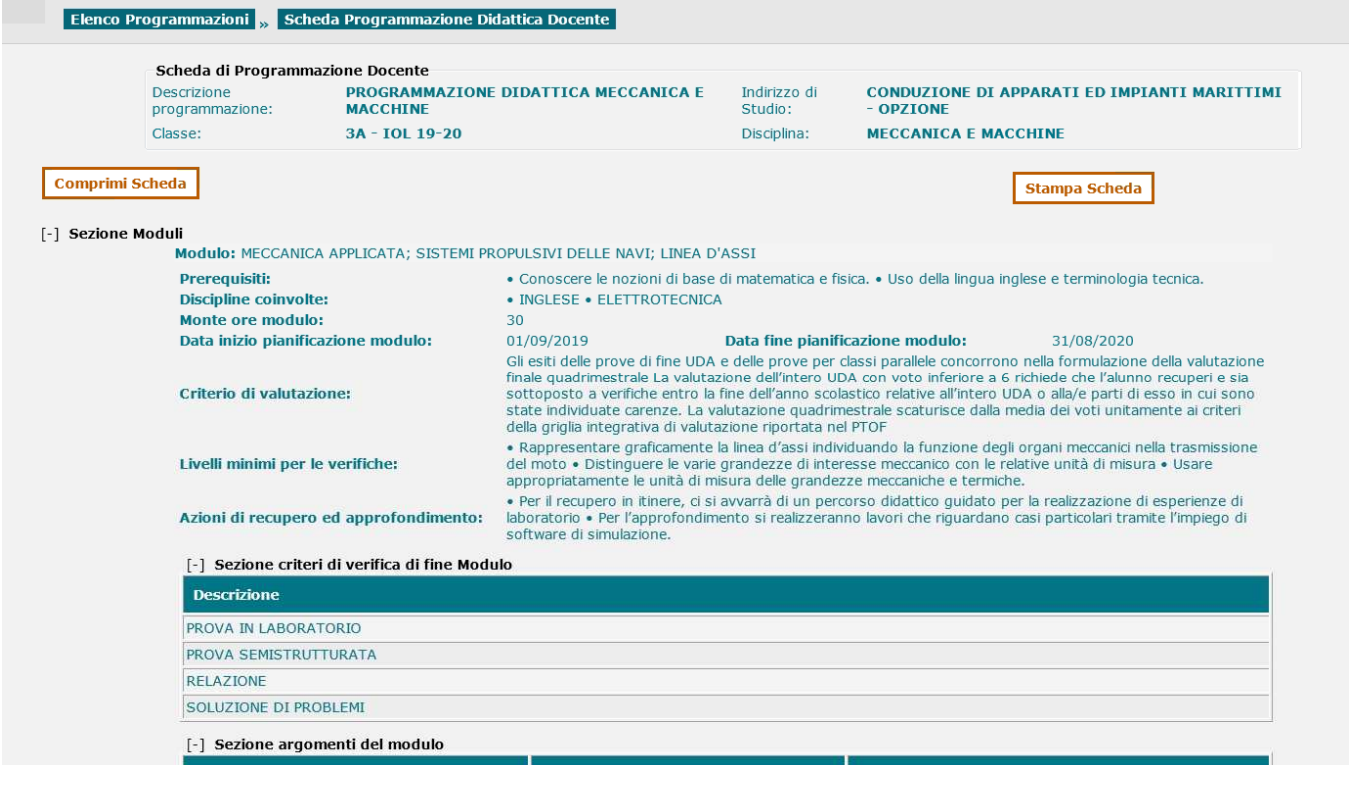

Stampa Scheda Con il tasto è possibile ottenere la stampa di tutte le informazioni relative a moduli,

argomenti, competenze, conoscenze, abilità, metodologie, mezzi, strumenti e sussidi se già presenti.

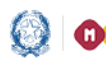

#### Programmazione didattica

#### **Esito Trasmissione**

La funzione "Esito trasmissione" consente di verificare, all'utente di Segreteria o Dirigente scolastico, le informazioni relative alla erogazione dei percorsi se si utilizza la funzione di acquisizione dei dati e contestuale trasferimento automatico da Registro elettronico (per i fornitori che aderiscono al programma) mediante flussi sincronizzati.

Selezionando il menu Esito Trasmissione

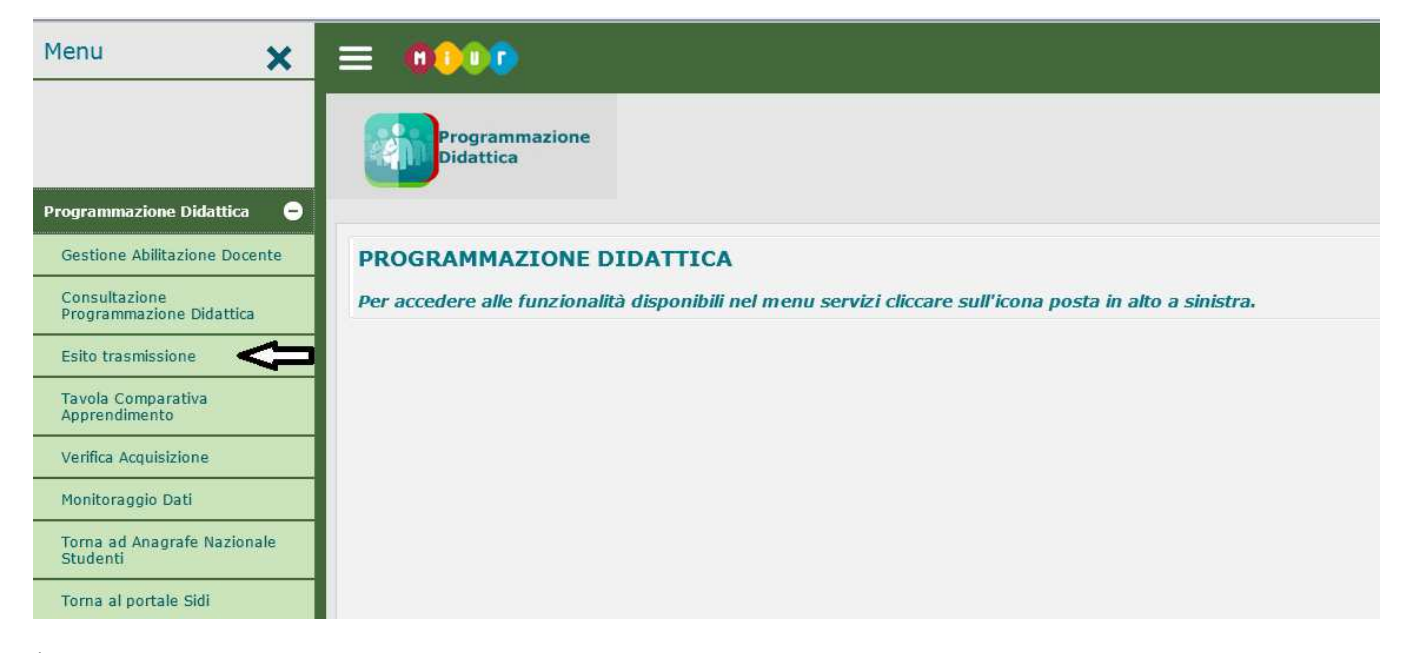

È possibile verificare l'esito dei flussi, relativi alla Programmazione Didattica, che l'utente può inviare dal Registro elettronico tramite una funzione presente nello stesso.

Il flusso 'Composizione Programmazione didattica' contiene le informazioni relative alle programmazioni didattiche (moduli, argomenti, competenze, conoscenze, abilità, metodologie, mezzi strumenti e sussidi)

**N. B**. *Il codice e la descrizione della Programmazione Didattica possono essere definiti solo sul SIDI* 

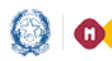

### Programmazione didattica

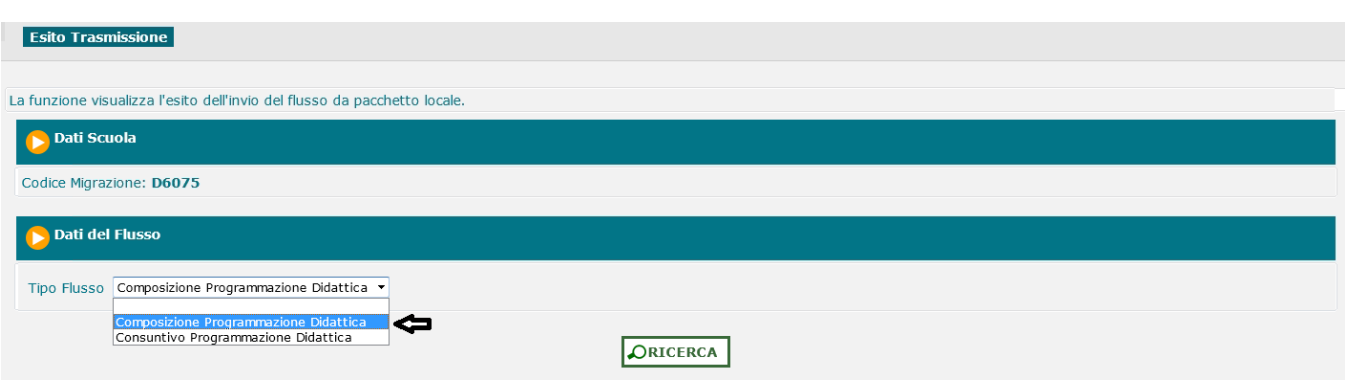

Il flusso 'Consuntivo Programmazione didattica' contiene le informazioni di consuntivo (ore erogate e date di erogazione) relative alle programmazioni didattiche già presenti sul SIDI.

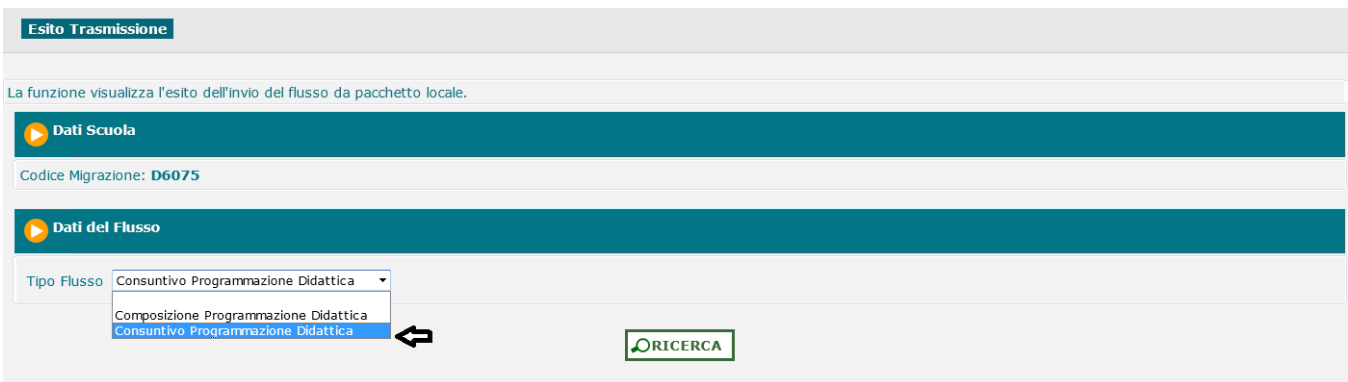

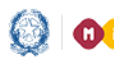

#### Programmazione didattica

#### **Tavola Comparativa Apprendimento**

Selezionando il menu Tavola Comparativa Apprendimento

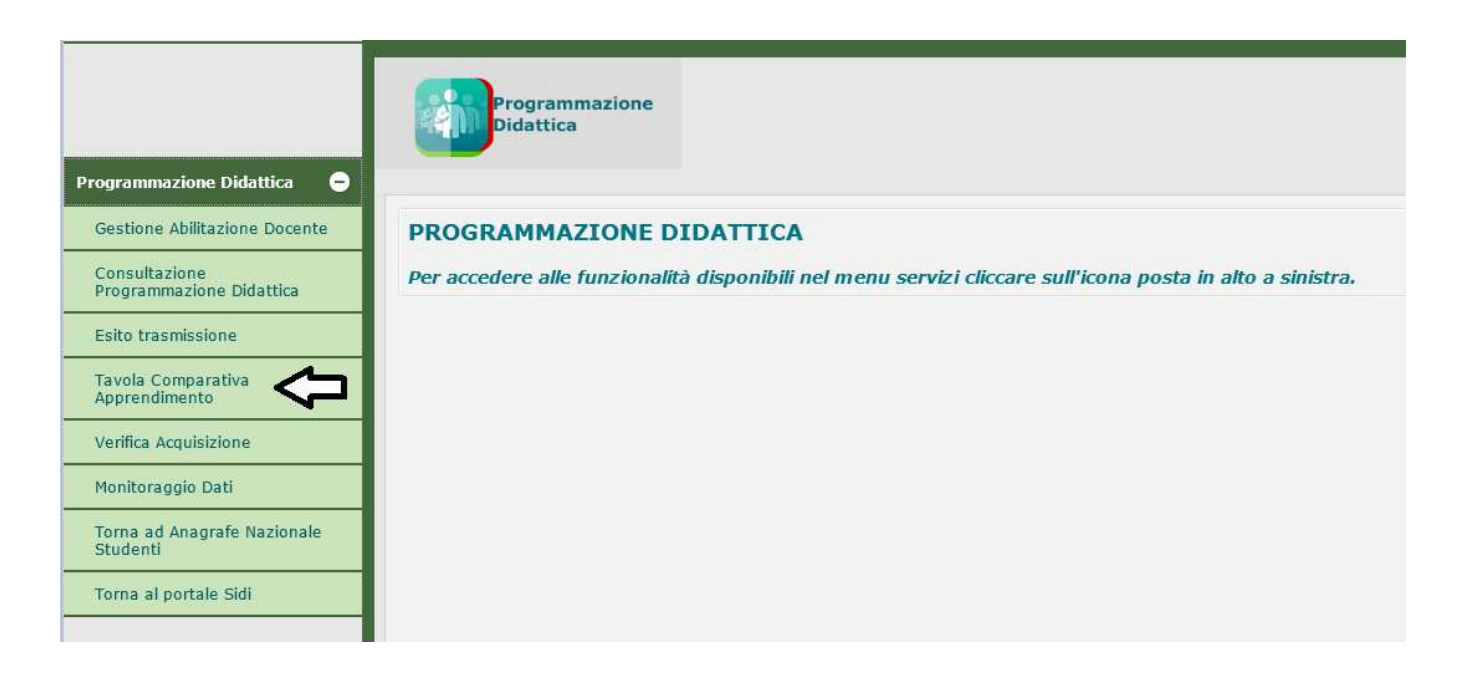

Si apre la pagina che visualizza il Quadro Sinottico di riferimento a disposizione dei docenti per la stesura della Programmazione Didattica

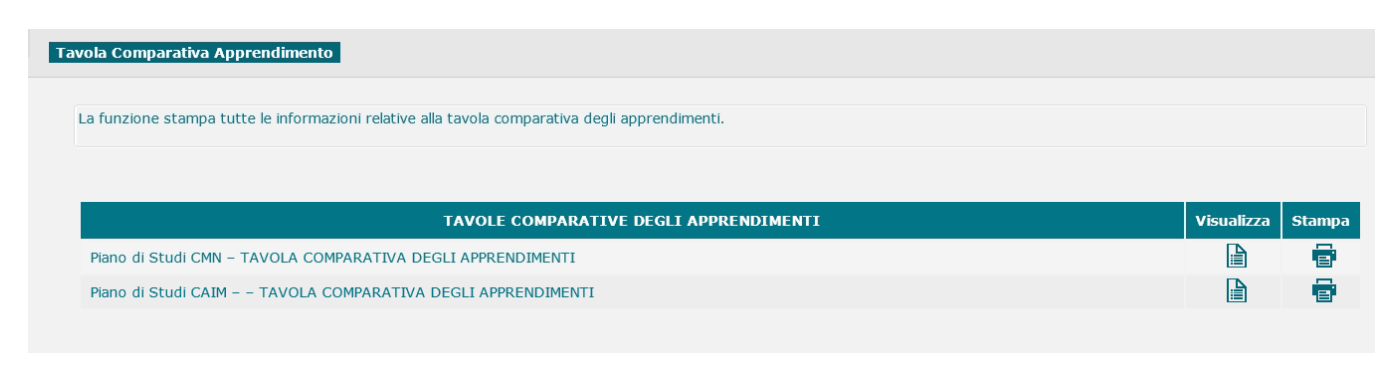

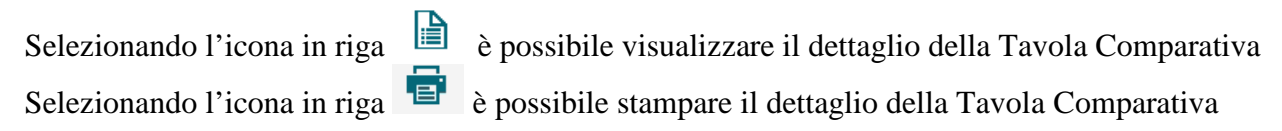

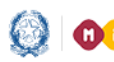

## Programmazione didattica

#### **Verifica Acquisizione della Programmazione Didattica**

Selezionando il menu Verifica Acquisizione

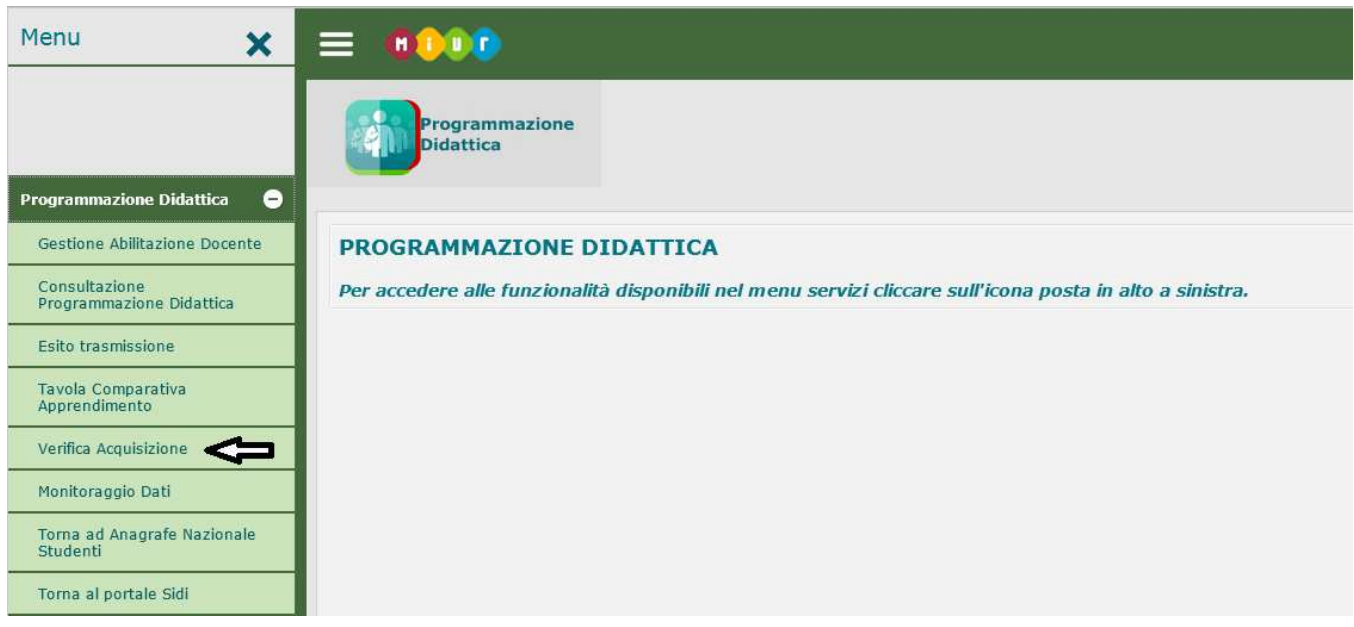

Selezionando i criteri di ricerca indirizzo di studio (obbligatorio), anno di corso e disciplina del quadro sinottico (facoltativo)

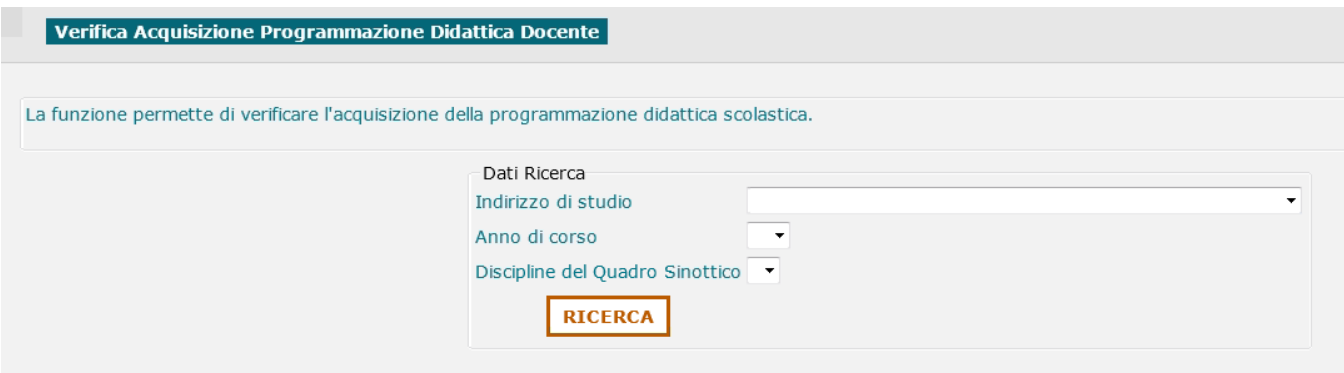

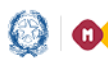

#### Programmazione didattica

Si apre la pagina in cui sono elencate le classi e le discipline per le quali è necessaria la programmazione didattica.

Se tale programmazione è già presente, sono valorizzate anche le colonne 'Docente Autorizzato' e 'Descrizione Programmazione'

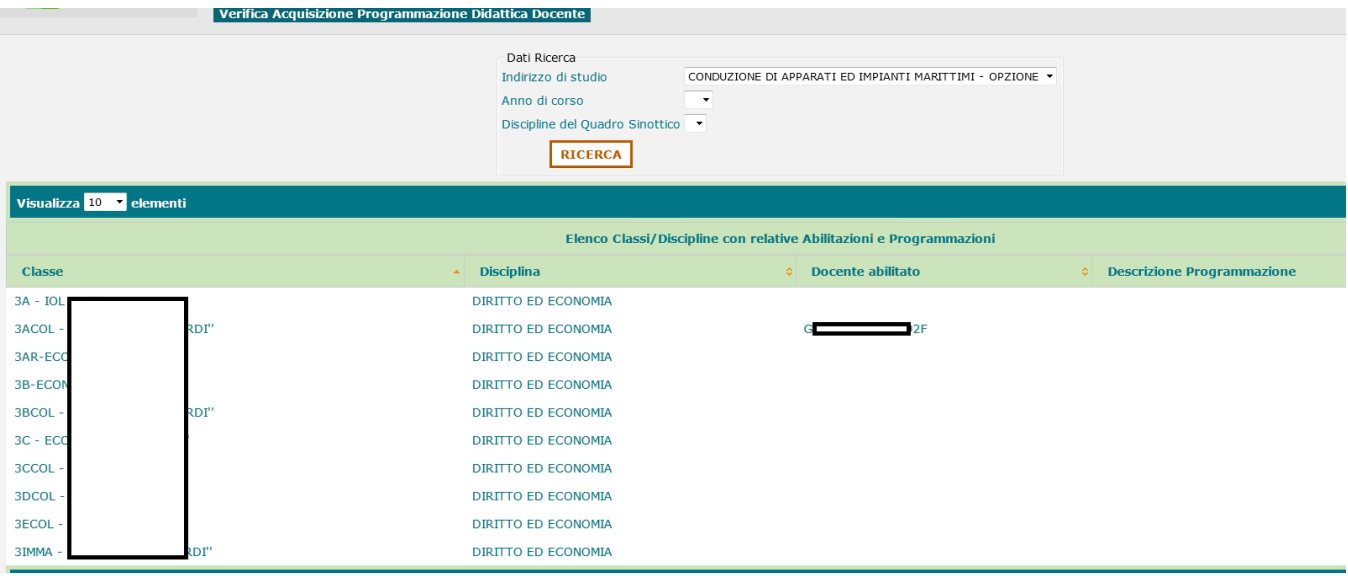

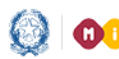

#### Programmazione didattica

#### **Monitoraggio Programmazioni Didattiche**

Selezionando il menu Monitoraggio Dati, l'utente può visualizzare l'avanzamento della programmazione e dell'erogazione della formazione degli studenti nella propria scuola.

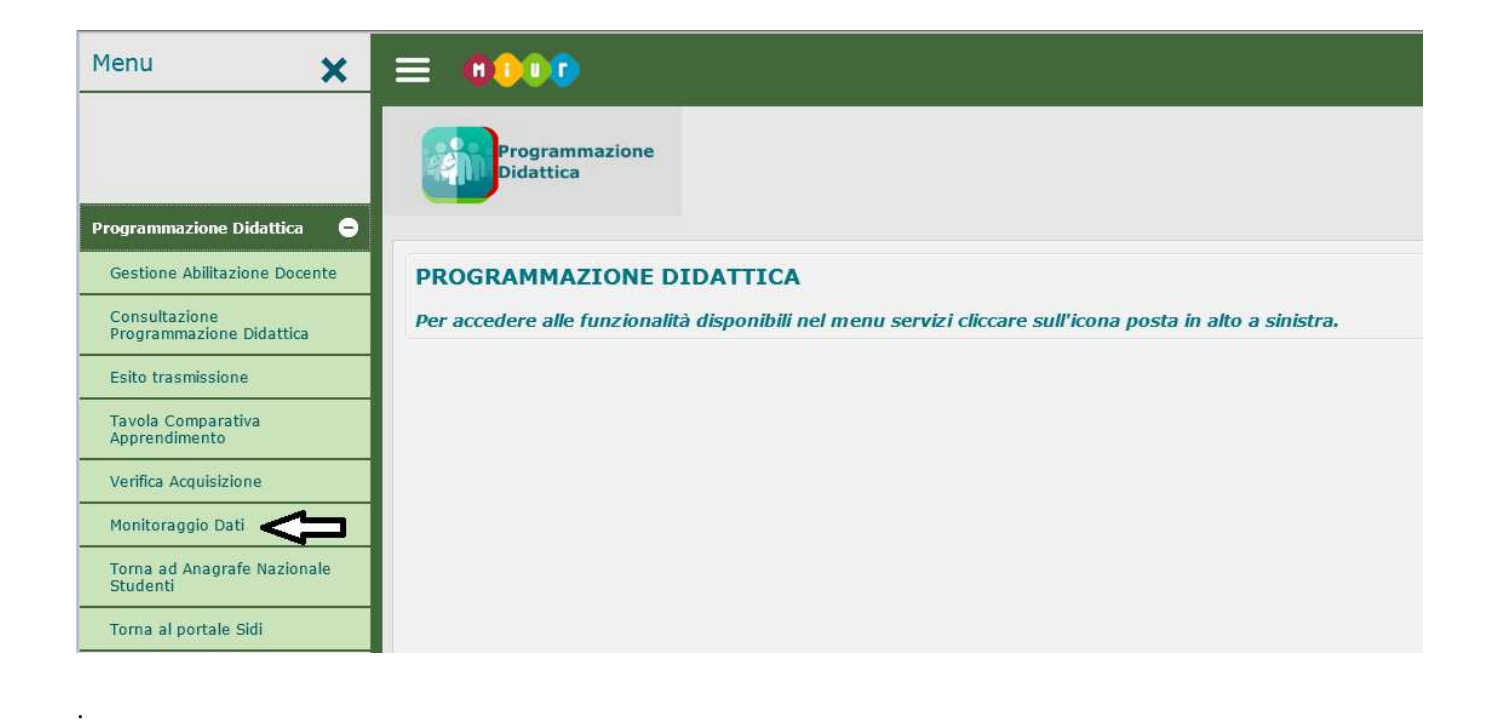

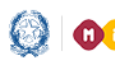

#### Programmazione didattica Guida Rapida

Si apre la pagina che visualizza il grafico relativo all'avanzamento della programmazione didattica della scuola.

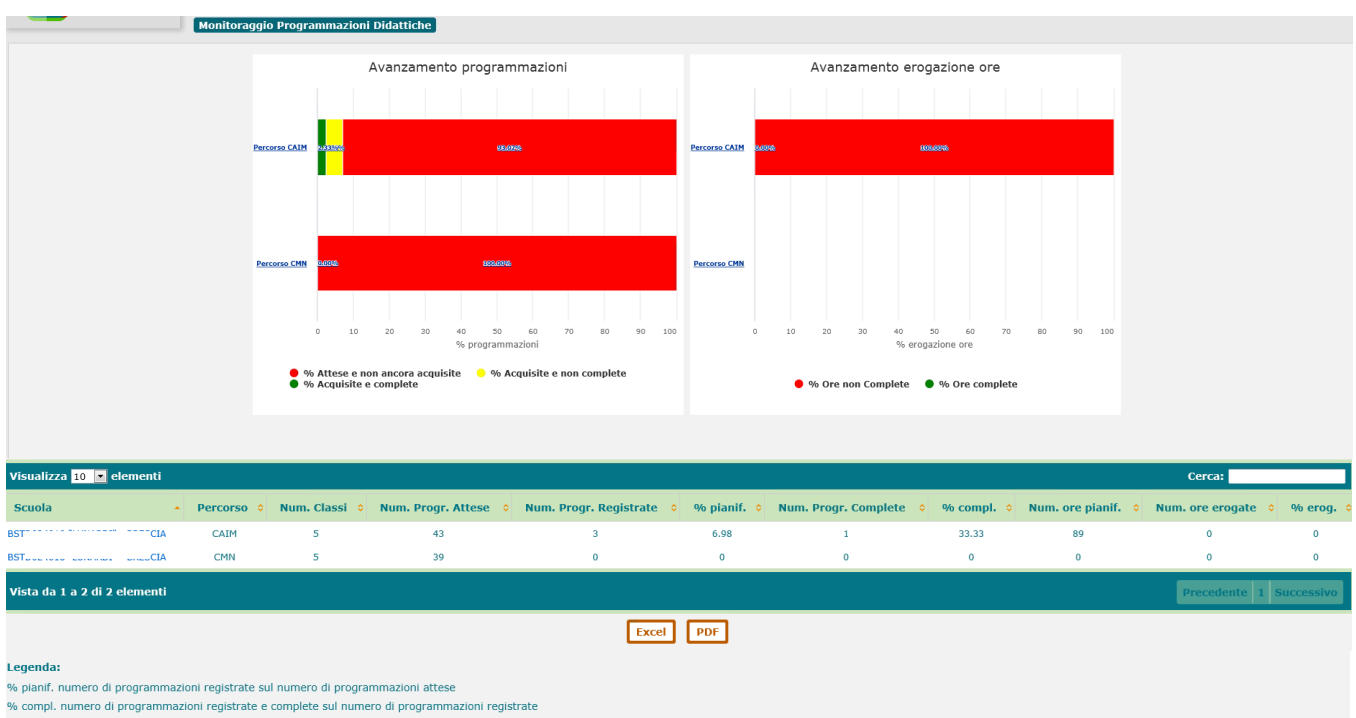

% erog. numero di ore erogate sui moduli dichiarati completi sul numero di ore pianificate sui moduli

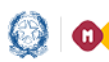

#### Programmazione didattica

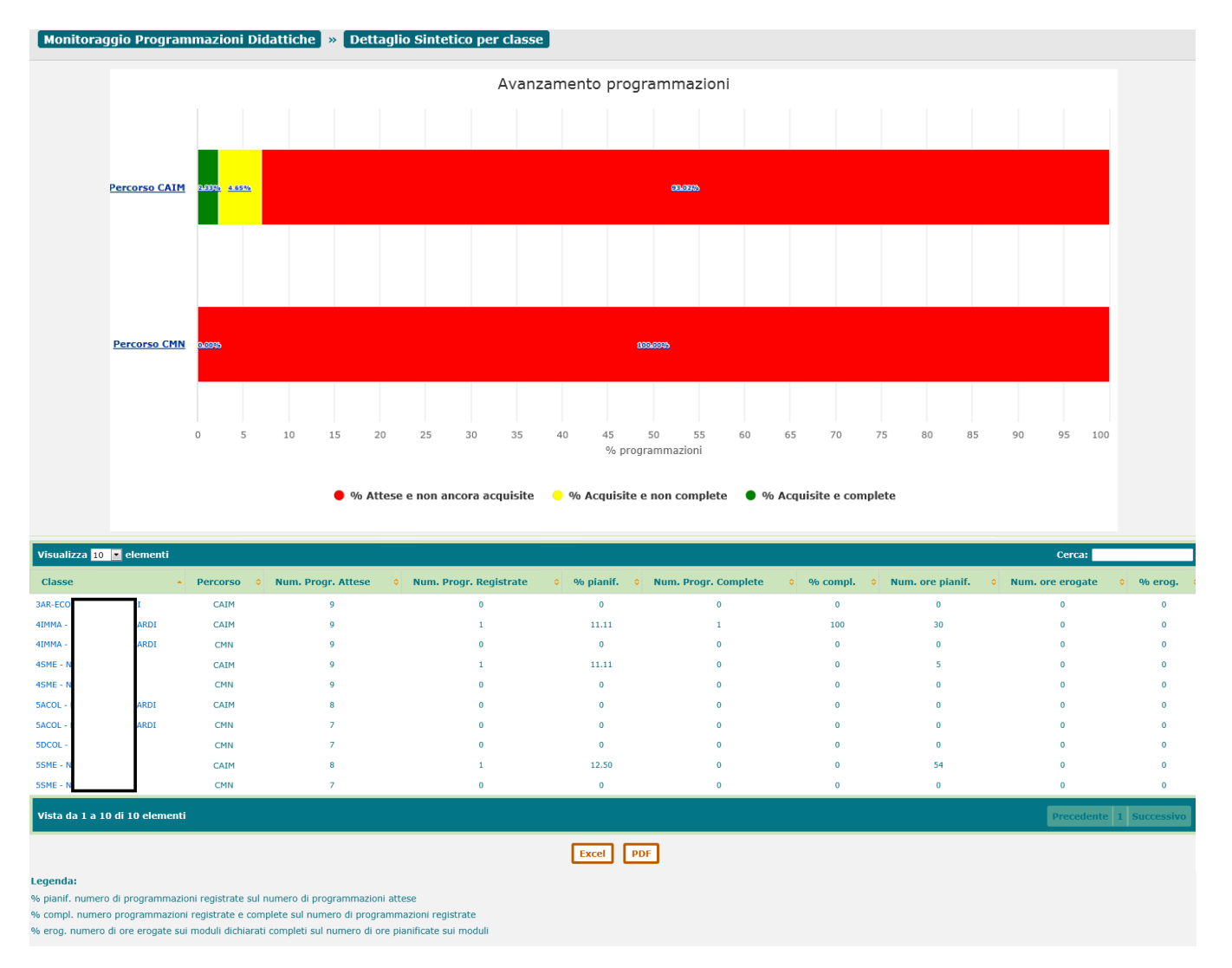

#### Cliccando sul grafico si accede al dettaglio delle informazioni relativamente alle classi della scuola

Cliccando ancora sulla singola classe presente nella tabella è possibile visualizzare tutte le informazioni relative alle programmazioni della classe fino a ….

Con il tasto  $\begin{bmatrix} \text{fixed} \\ \text{each} \end{bmatrix}$  e il tasto  $\begin{bmatrix} \text{PDF} \\ \text{the } \end{bmatrix}$  è possibile ottenere la stampa del dettaglio per classe, con le Excel informazioni di analisi, l'anno scolastico di riferimento e la data di elaborazione dei dati.